# **Dynamic functions and graphs**

*This resource was written by Derek Smith with the support of CASIO New Zealand. It may be freely distributed but remains the intellectual property of the author and CASIO.*

Select DYNA mode from the main menu by using the arrow keys to highlight the DYNA icon or pressing 4.

To see what happens to the graphs if one of the co-efficients in an equation is changed.

**Example:** Graph dynamically  $y = Ax + 1$  when A varies from -5 to 5

Firstly, change the **V-Window** (Graph Viewing Window) can now be set up for the graph that you want to see. To get the **V-Window** press **SHIFT F3** View Window

**ST**an**D**ard SETTING should be sufficient, press **F3** for this setting. Then **EXIT** to return to the previous window.

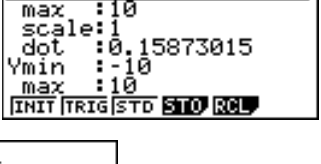

|Xmin ∶–10

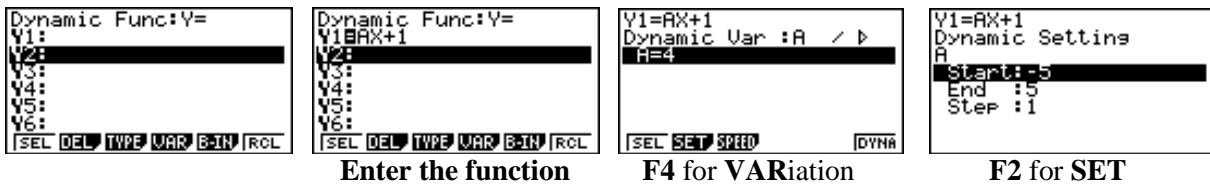

Then **EXIT** to return to the Dynamic Function window.

Now, press **F6** for the calculator to **AUTO**matically set up the dynamic graph(s). You will be greeted with a window like what is shown here:

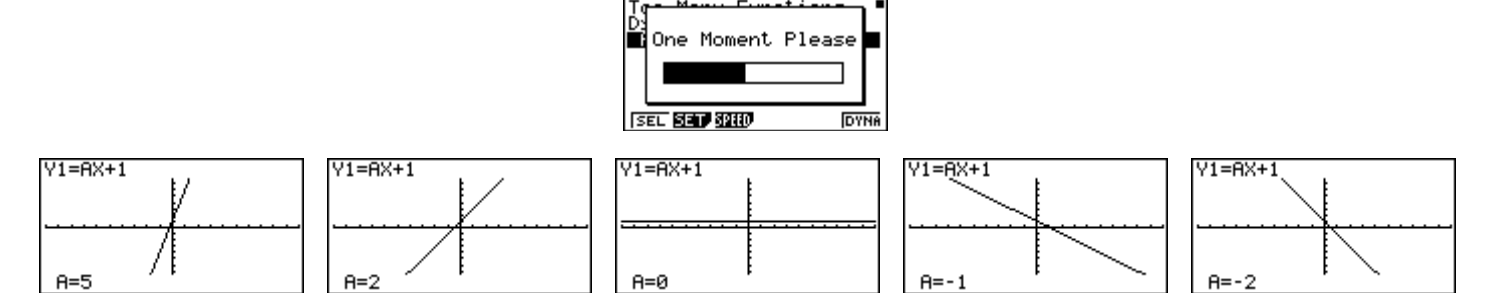

The graphs will move from one to the other automatically. To stop the 'animation' press **EXE** once – this will 'break' the cycle and return you to the window displayed below:

Here you can alter the speed of the animation.

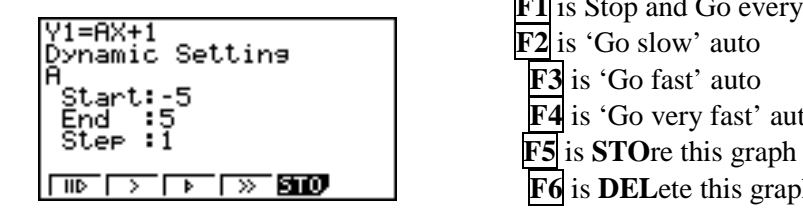

**F1** is Stop and Go every time you press **EXE F2** is 'Go slow' auto **F3** is 'Go fast' auto **F4** is 'Go very fast' auto **F6** is **DEL**ete this graph

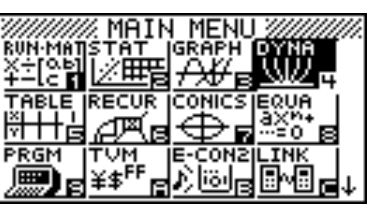

#### **Settings:**

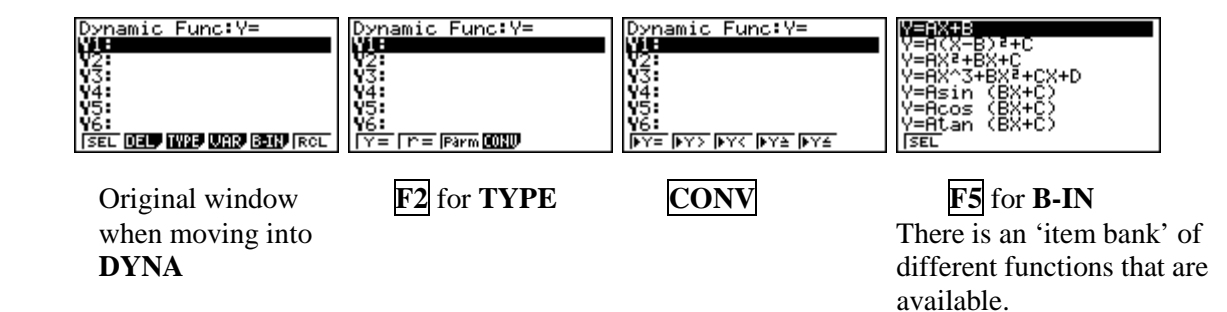

### **Other Examples:**

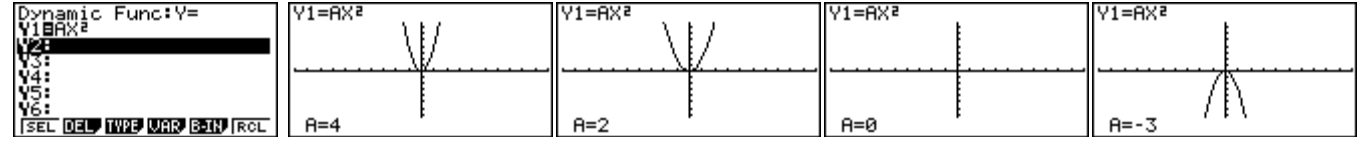

#### **Selecting from B-IN:**

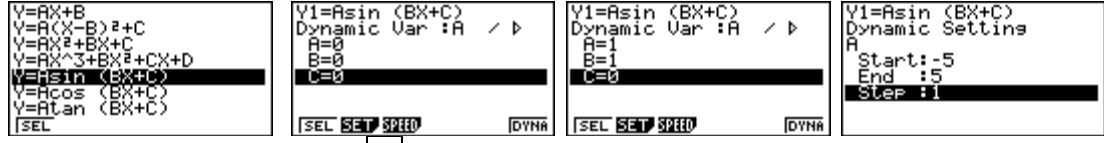

Arrow down to selection then **F1** for **SEL**ect.

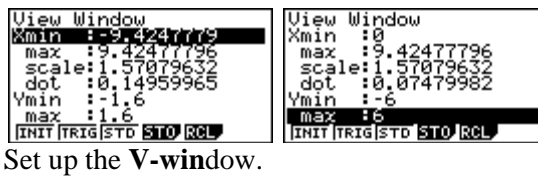

**EXIT** then **DYNA, F6**.

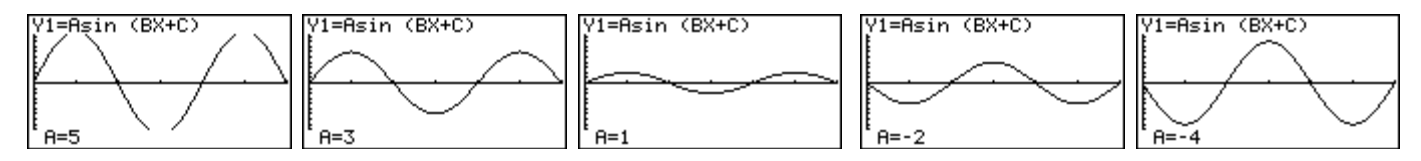

## **Two graphs simultaneously:**<br> $\boxed{\text{Dynamic Function}}$ <br> $\begin{bmatrix} \text{V1BN+6} \\ \text{V1BN+6} \end{bmatrix}$

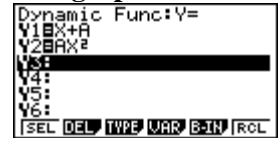

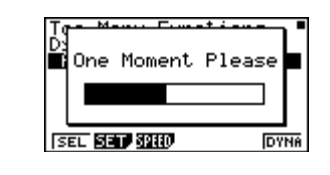

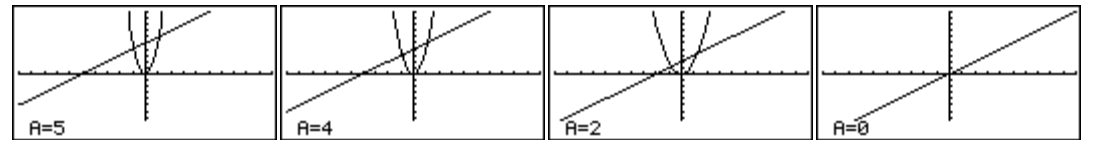

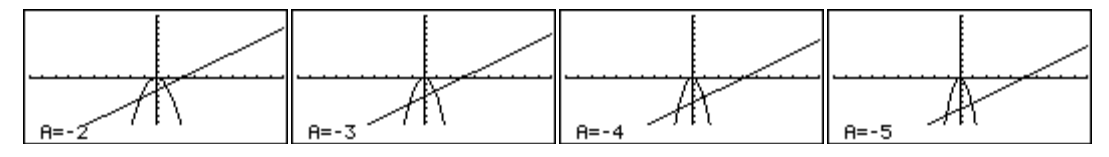

For further tips, more helpful information and software support visit our websites [www.casio.edu.monacocorp.co.nz](http://www.casio.edu.monacocorp.co.nz/) or http://graphic-technologies.co.nz